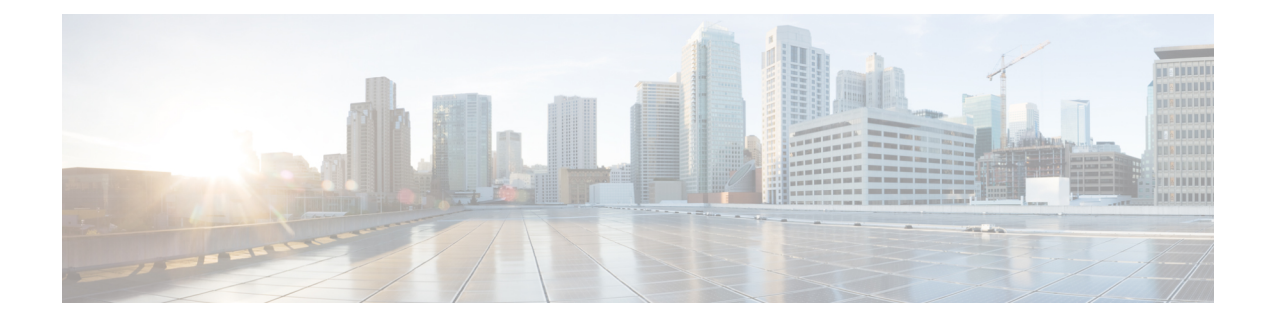

# **Access Switch Device Manager Template Configuration**

This chapter provides information about the Access Switch Device Manager (SDM) Template.

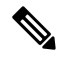

For complete syntax and usage information for the commands used in this chapter, see the command reference for this release. **Note**

- [Prerequisites](#page-0-0) for the SDM Template, on page 1
- [Restrictions](#page-0-1) for the SDM Template, on page 1
- SDM [Template,](#page-1-0) on page 2
- Selecting the SDM [Template,](#page-5-0) on page 6
- Verifying the SDM [Template,](#page-6-0) on page 7

## <span id="page-0-0"></span>**Prerequisites for the SDM Template**

- Before using an SDM template, you must set the license boot level.
- For IPv6 QoS template, the license to use should be *metroipaccess*. You can view the license level using the **show version | in License Level** command.

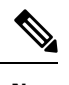

**Note** If you use *advancedmetroipaccess*, then your options may vary.

## <span id="page-0-1"></span>**Restrictions for the SDM Template**

- You cannot edit individual values in a template category as all templates are predefined.
- You cannot use a new SDM template without reloading the router.
- SDM templates are supported only by the Metro Aggregation Services license. Use the help option of the **sdm prefer** command to display the supported SDM templates.
- A mismatch in an SDM template between an active RSP and standby RSP results in a reload of the standby RSP. During reload, SDM template of the standby RSP synchronizes with the SDM template of the active RSP.
- To revert to the current SDM template after issuing the **sdm prefer** command to initiate reload of a new SDM template, you must wait for the reload to complete.
- Using the **configure replace** command which results in changes in the current SDM template is not supported.
- The supported group numbers are for scaling in uni-dimension. When scaling in multi-dimension, the numbers can vary as certain features may share resources.
- When FPGA upgrade is triggered during reload or SDM template change, the last reset reason in show version shows as power on.
- The following restrictions apply to the IPv6 QoS SDM template:
	- The number of QoS ACL class maps and policy maps supported depends on the maximum TCAM entries available.
	- The software solution with expansion method is not supported for maximum QoS SDM template.
	- Due to hardware limitation, a maximum number of eight Layer 4 port operators is supported per interface for IPv6 QoS ACL classification.
	- Ethernet CFM, Ethernet OAM, and Y.1731 protocols are not supported. Features dependent on these protocols are impacted.
	- Layer 2 monitoring features are not supported.
	- Only eight Layer 4 operations are supported in templates other than maximum IPv6 QoS ACL template.

#### <span id="page-1-0"></span>**SDM Template**

The SDM templates are used to optimize system resources in the router to support specific features, depending on how the router is used in the network. The SDM templates allocate Ternary Content Addressable Memory (TCAM) resources to support different features. You can use the SDM templates to optimize resources for different features. You can select the default template to balance system resources or select specific templates to support the required features.

Table below shows the approximate number of each resource supported in each of the templates for a router running the Metro Aggregation Services license.

| <b>Resource</b>         | <b>IP</b> template | <b>Video template</b> | <b>IPv6 QoS template</b> | <b>Max QoS Video</b><br>template |
|-------------------------|--------------------|-----------------------|--------------------------|----------------------------------|
| Ingress Qos TCAM   4000 |                    | 2000                  | 4000                     | 2000                             |
| Egress Qos TCAM         | 5000               | 5000                  | 5000                     | 5000                             |

**Table 1: Approximate Number of Feature Resources Allowed by Each SDM Template**

I

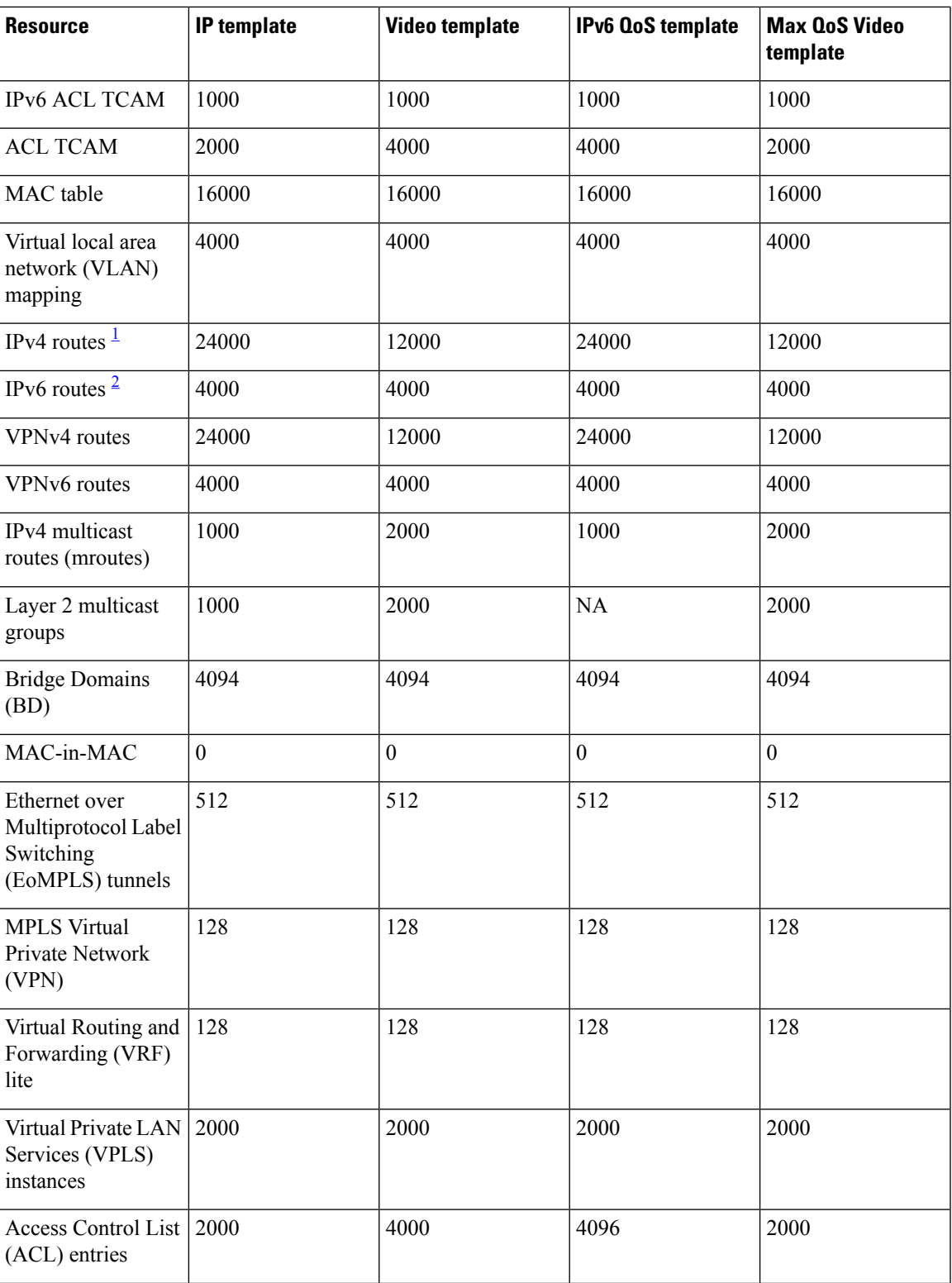

 $\mathbf I$ 

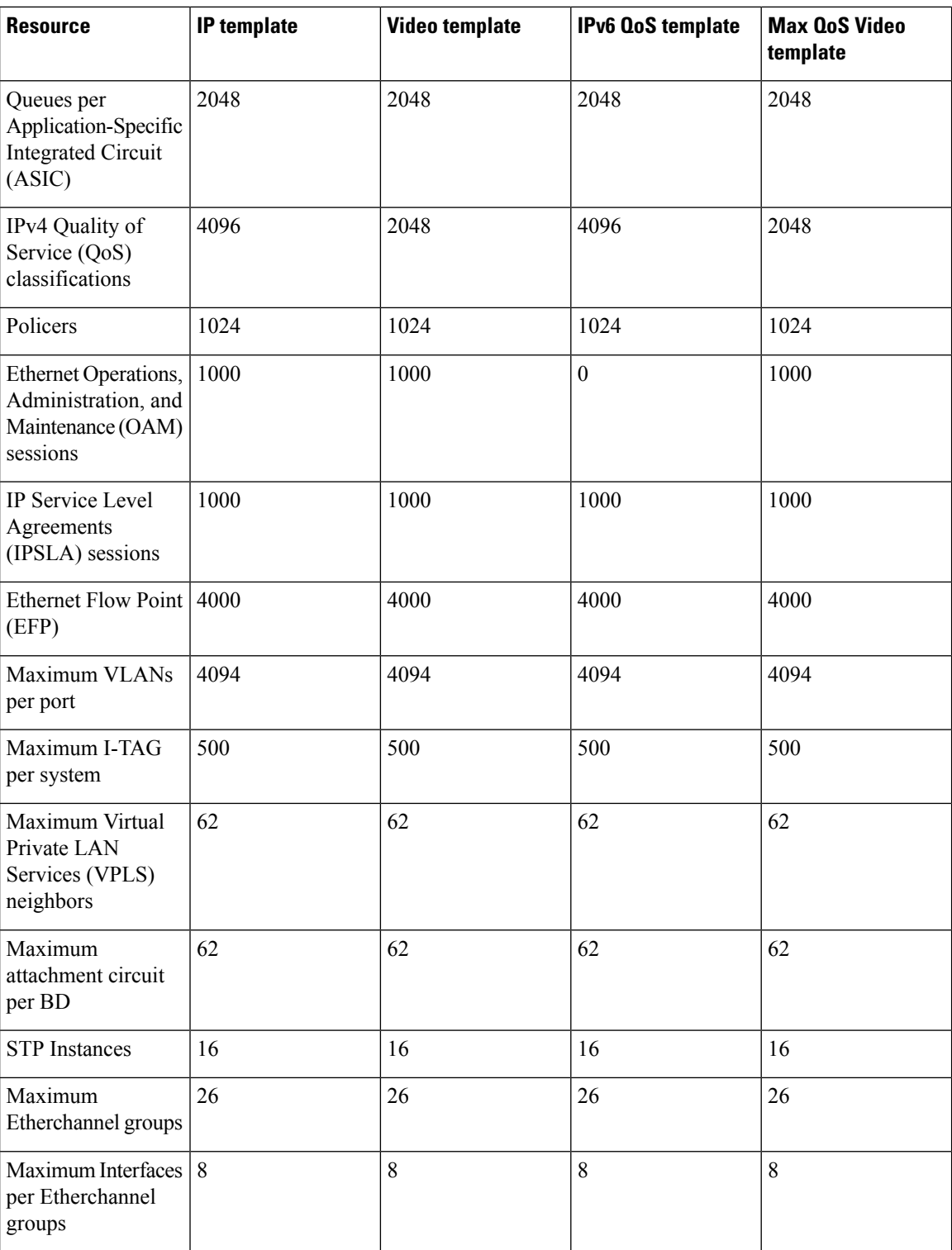

 $\mathbf l$ 

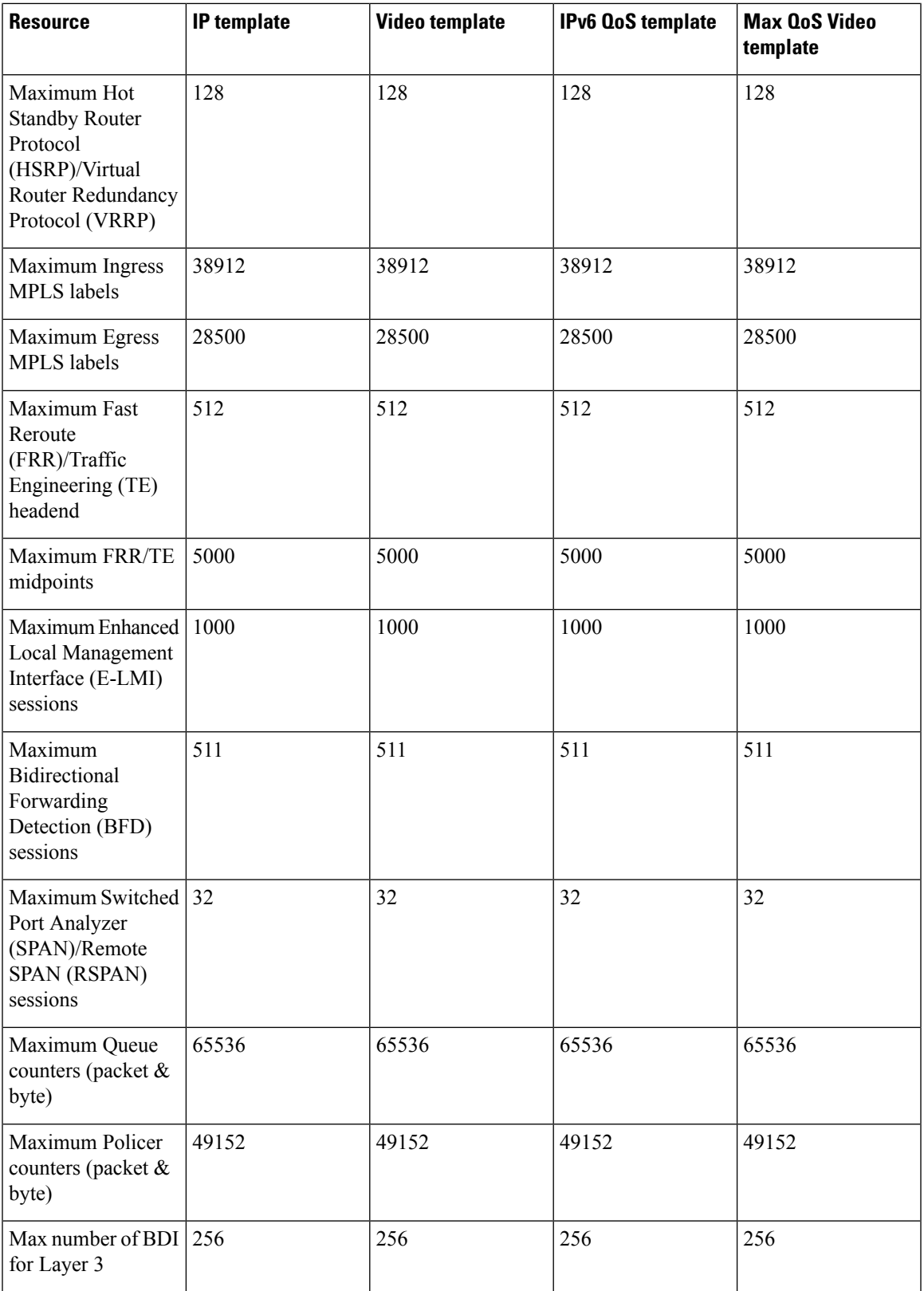

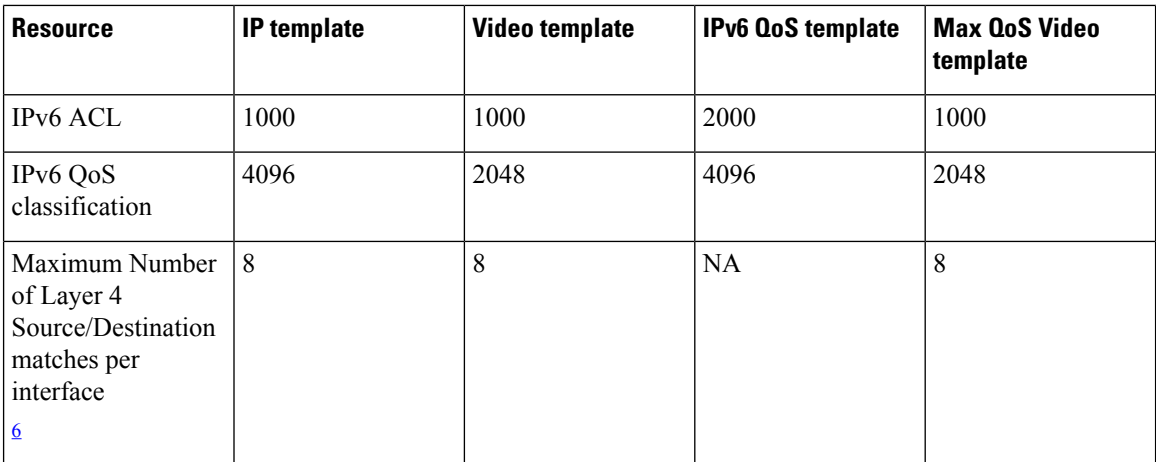

<span id="page-5-2"></span><span id="page-5-1"></span> $1$  Using IPv4 and VPNv4 routes concurrently reduces the maximum scaled value as both the routes use the same TCAM space.

- $2 \text{ User available routes}$  are 3967.
- $3$  Due to label space limitation of 16000 VPNv4 routes, to achieve 24000 VPNv4 routes in IP template use per VRF mode.
- <span id="page-5-3"></span><sup>4</sup> Using Layer 2 and Layer 3 multicast groups concurrently reduces the scale number to 1947.
- <sup>5</sup> ACLs contend for TCAM resources with Multicast Virtual Private Network (MVPN).
- <sup>6</sup> TCAM consumption for IPv6 Qos ACL Layer 4 port match operations increase with Maximum IPv6 Qos SDM template.

### <span id="page-5-0"></span>**Selecting the SDM Template**

Enables privileged EXEC mode.

• Enter your password if prompted.

```
Router# configure terminal
```

```
Router# configure terminal
```
• Enters global configuration mode.

If *advancedmetroipaccess* license is used, then the following options are applicable.

```
Router(config)# sdm prefer default
```
Specifies the SDM template to be used on the router:

- **default**—Balances all functions.
- **ip**—Increases IPv4/VPNv4 routes.
- **video**—Increases multicast routes and ACLs.
- **max-ipv6-acl**—Supports IPv6 QoS ACL routes. The NEQ Layer 4 operation is supported in maximum IPv6 QoS ACL template.
- **max-qos-video**—Increases QoS support to 4000 and decreases IPv4 ACL to 2000.

Ш

When changing the SDM template, the router waits for two minutes before reloading. Do not perform any operation till the router reloads. **Note** For the new SDM template to take effect, you must save and reload the new configuration, otherwise the current SDM template is retained. **Note** After the system reboots, you can use the **show sdm prefer current** command in the privileged EXEC mode to verify the new SDM template configuration. **Note**

#### <span id="page-6-0"></span>**Verifying the SDM Template**

You can use the following **show** commands to verify configuration of your SDM template:

**show sdm prefer current**— Displays information about the active SDM template.

The following example shows output from the **show sdm prefer current** command:

```
Router# show sdm prefer current
```
The current template is "video" template.

**show sdm prefer**—Displays the resource numbers supported by the specified SDM template.

**show platform hardware pp active sdm current**—Displays the scale numbers for your current SDM template.

Following is a sample output using the **show sdm prefer current** command to display the current template configured on the router:

```
Router# show sdm prefer current
The current template is "video" template.
Router# show sdm prefer current
The current template is "max-ipv6-qos" template.
Router# show sdm prefer current
The current template is "max-qos-video" template.
Router# show platform hardware pp active sdm current
Tcam blocks
CYLON_TCAM_VLAN_MAPPING_INGRESS = 4
CYLON_TCAM_VLAN_MAPPING_EGRESS = 4
\begin{array}{ccc}\n\text{CYLON\_TCAM\_IPV4\_UCAST} & = & 12 \\
\text{CYLON\_TCAM\_IPV4\_MCAST} & = & 8\n\end{array}CYLON TCAM IPV4 MCAST = 8
\begin{array}{ccc}\n\text{CYLON}\n\end{array} \begin{array}{ccc}\n\text{TCAM}^{\text{}}\n\end{array} \begin{array}{ccc}\n\text{TVLON}\n\end{array} \begin{array}{ccc}\n\text{TVLON}\n\end{array} \begin{array}{ccc}\n\text{TVLON}\n\end{array} \begin{array}{ccc}\n\text{TVLON}\n\end{array} \begin{array}{ccc}\n\text{TVLON}\n\end{array} \begin{array}{ccc}\n\text{TVLON}\n\end{array} \begin{array}{ccc}\n\text{TVLON}\n\end{array}CYLON_TCAM_IPV6_UCAST = 8
CYLON TCAM IPV6 MCAST = 4
CYLON_TCAM_ACL = 8<br>CYLON_TCAM_OOS = 4
CYLON_TCAM_QOS
CYLON TCAM_MAC IN MAC = 0
CYLON TCAM EOAM = 4
CYLON TCAM IPV6 ACL = 4
```
 $\mathbf I$ 

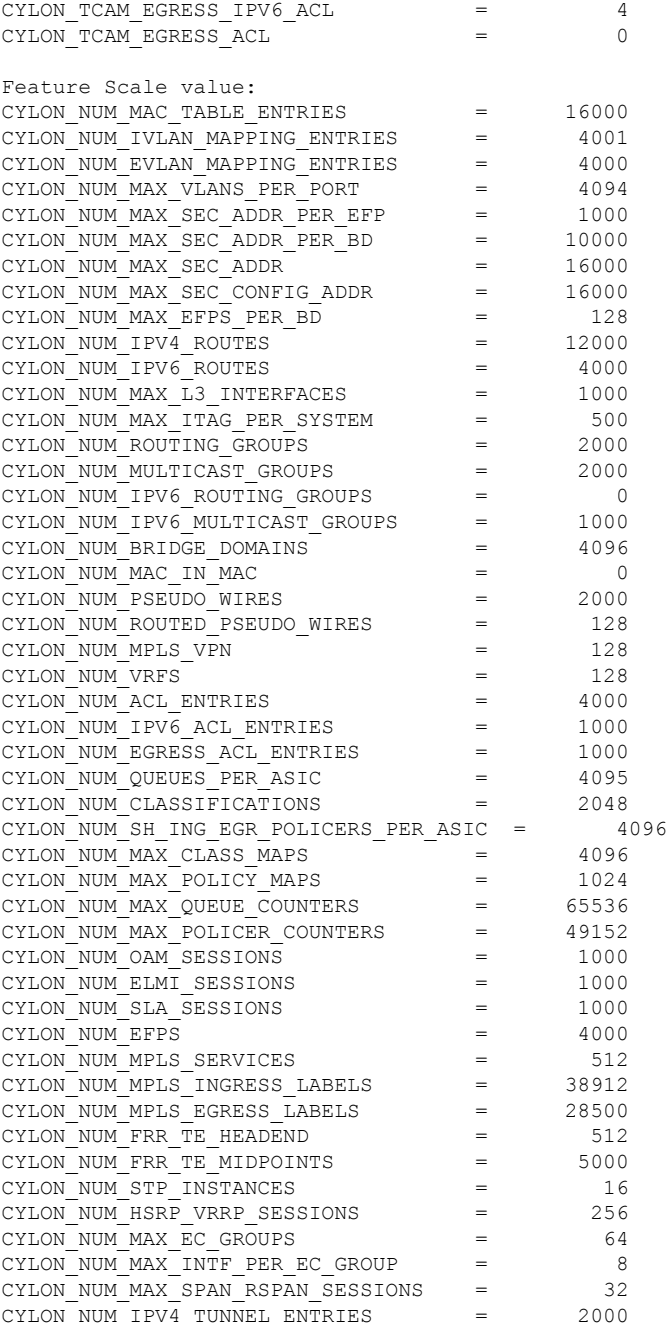